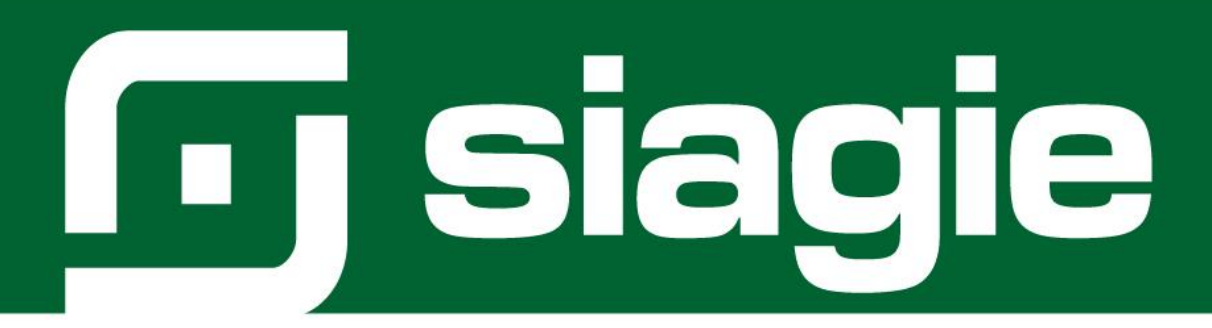

# **ORDEN DE MÉRITO**

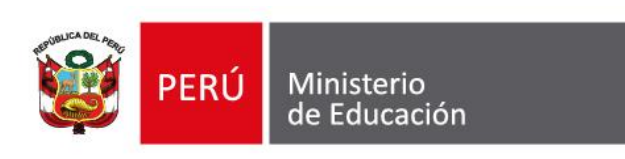

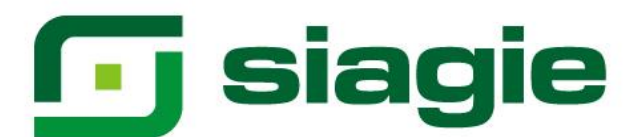

# Contenido

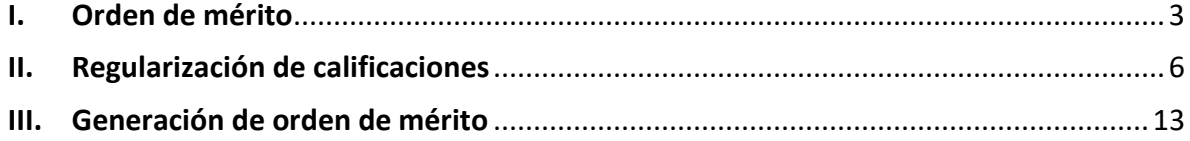

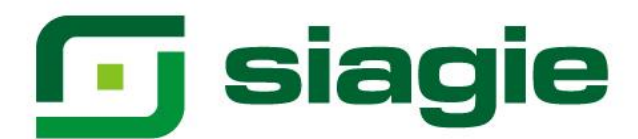

#### **Orden de Mérito**

El SIAGIE determina el orden de mérito de los estudiantes en cada institución educativa - IE. Para tal fin, ordenará a todos los estudiantes de mayor a menor calificativo de cada grado o grupo de grados o general de la Secundaria o del ciclo Avanzado de EBA. En este listado aparecerán todos los que empaten en cualquier puesto con un número sucesivo asignado (los empatados aparecerán en orden alfabético). Vale decir, no hay dos nombres asociados al mismo puesto y el número final de la lista es siempre igual al del número de estudiantes listados.

Si se trata del orden de mérito de un grado, debe estar integrado por todos los estudiantes de Secundaria EBR o del ciclo Avanzado de EBA que, de acuerdo con la Nómina de Matrícula, hayan cursado dicho grado, en la EBR o su equivalente en la EBA, en la IE.

Si se trata del orden de mérito de toda la Secundaria, debe estar integrado por todos los estudiantes de Secundaria que, de acuerdo con la Nómina de Matrícula, hayan cursado el quinto grado de Secundaria de EBR o el ciclo Avanzado de la EBA en la IE. Para este fin, deben considerarse a aquellos que han cursado grados anteriores en otras II.EE. públicas o privadas, sea en el territorio nacional o en el extranjero. También se considera a los que han convalidado o revalidado estudios de educación Secundaria o del ciclo Avanzado.

## <span id="page-2-0"></span>**I. Orden de mérito**

Para generar el orden de mérito, ingrese a la opción mediante la siguiente ruta: Seleccione año escolar (Los estudiantes deben contar con actas de evaluación - estado "Aprobado") -> Reportes -> Orden de Mérito.

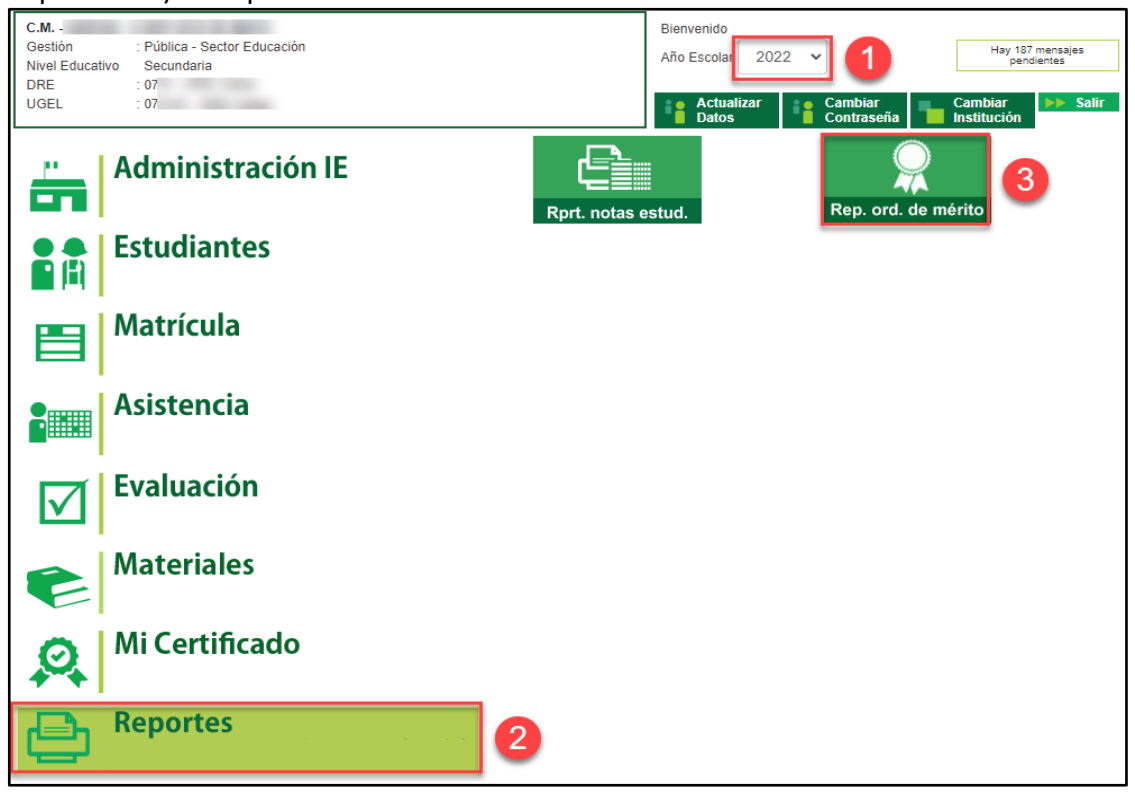

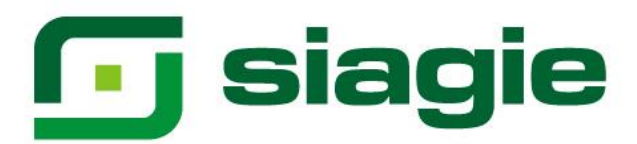

En el formulario seleccione Año Escolar, Periodo Promocional (Solo EBA), Grado, Tipo de orden de mérito y presione el botón Generar.

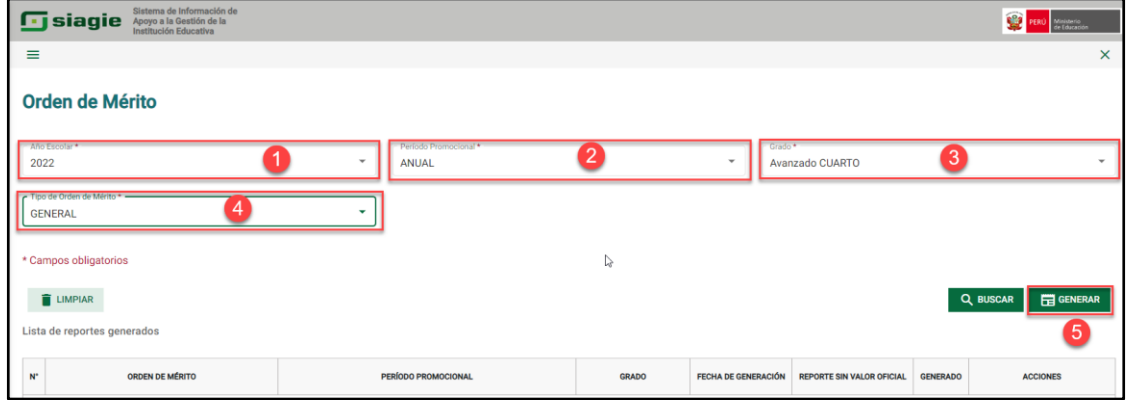

El sistema verifica que todos los estudiantes del grado seleccionado cuenten con calificaciones en todos los grados, si uno o más estudiantes no cuentan con calificaciones en todos los grados, el sistema muestra la relación de estudiantes e indica el o los grados y las áreas que no cuenta con calificaciones. Para registrar las calificaciones de los grados pendientes de los estudiantes, presione el botón "Cancelar".

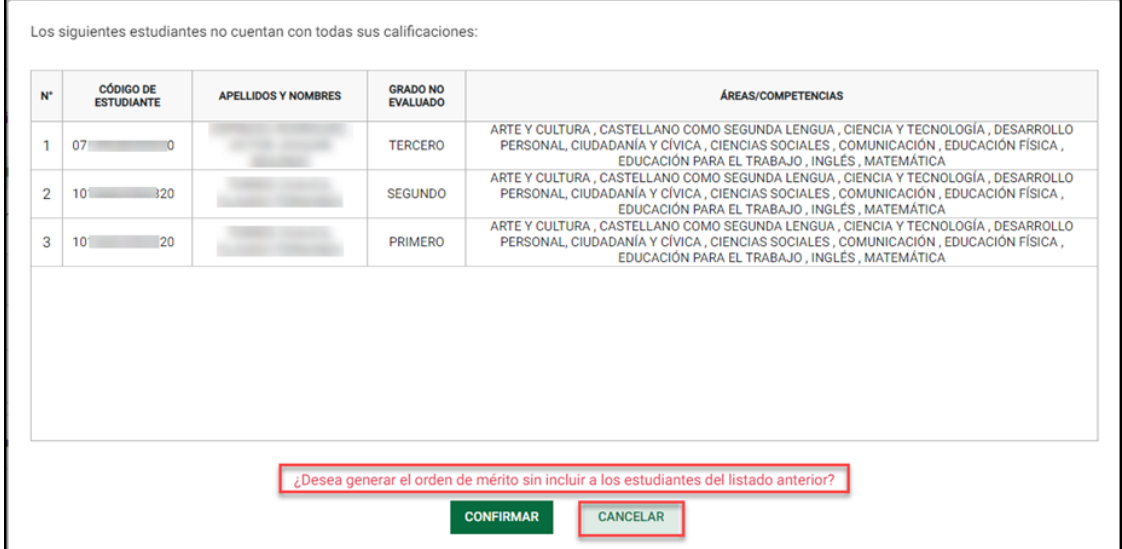

## Confirme salir de la venta presionando el botón "Cancelar".

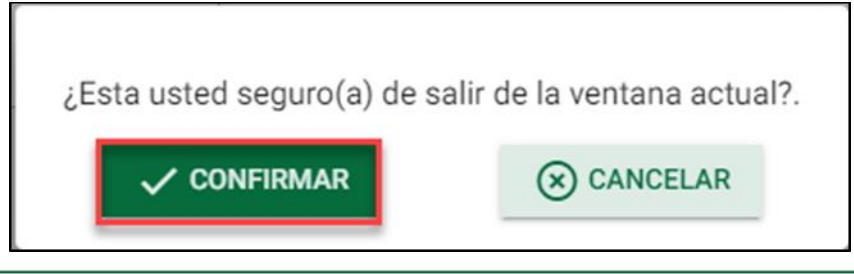

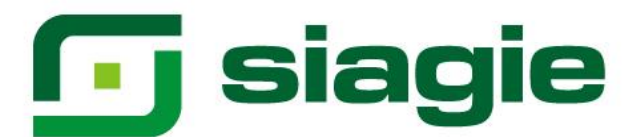

Si el director de la IE desea generar el orden de mérito, sin incluir a los estudiantes que no cuentan con calificaciones en todos los grados. Haga clic en el botón "Confirmar". Realice el proceso indicado en el numeral III.<br>| Los siguientes estudiantes no cuentan con todas sus calificaciones:

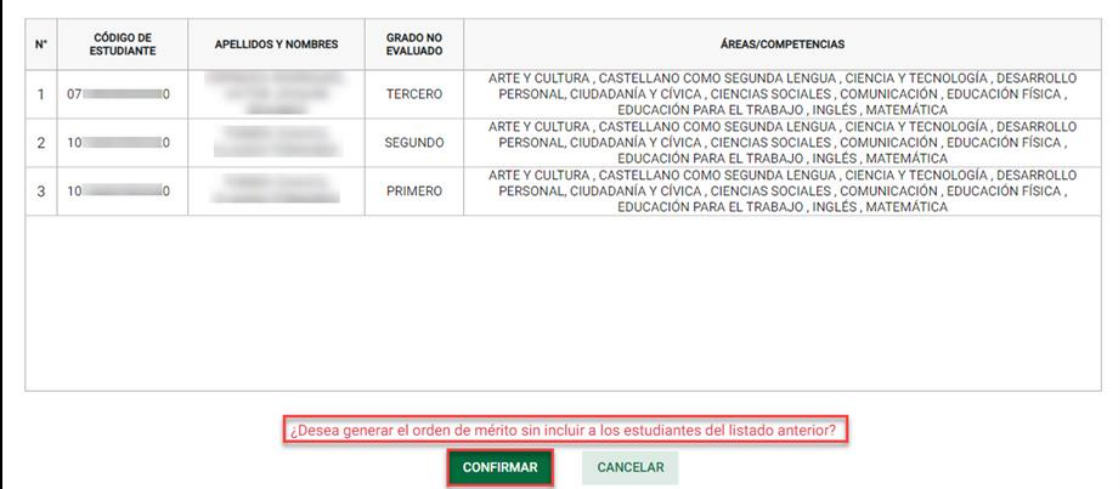

Si todos los estudiantes del grado seleccionado, cuentan con calificaciones en todos los grados. Realice el proceso indicado en el numeral III.

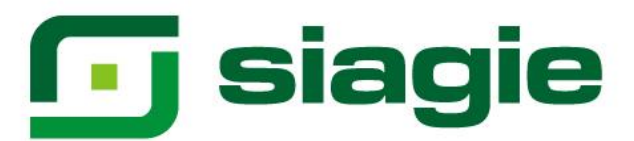

#### <span id="page-5-0"></span>**II. Regularización de calificaciones**

Para regularizar las calificaciones de los grados pendientes de los estudiantes, ingrese a la opción mediante la siguiente ruta: Seleccione año escolar (Los estudiantes deben contar con actas de evaluación - estado "Aprobado") -> Evaluación -> Ingreso/Reingreso -> Regularizar calificaciones.

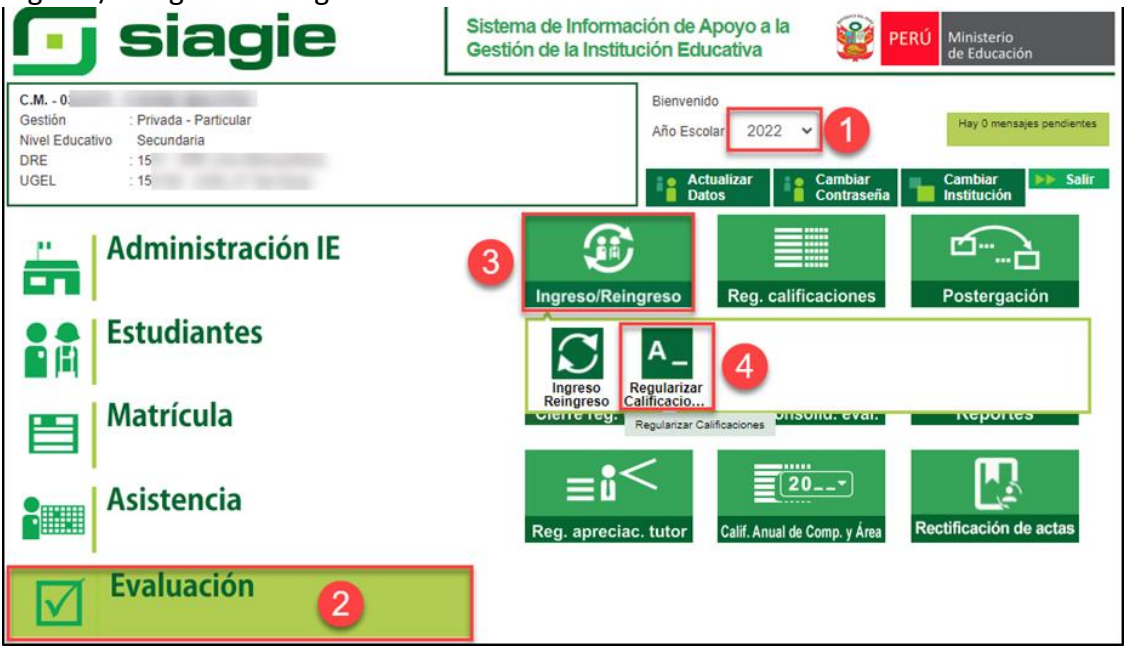

Seleccione año que termino (Último año de estudios), seleccione año escolar (Año escolar que fue evaluado en la opción Ingreso/Reingreso), seleccione grado y presione el botón "Buscar".

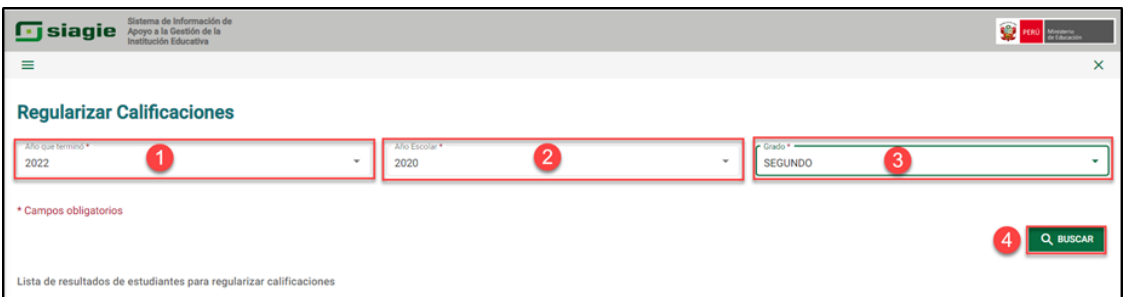

El sistema muestra la relación de estudiantes que no cuentan con calificaciones en el grado seleccionado. Identifique al estudiante y haga clic en "Calificaciones".

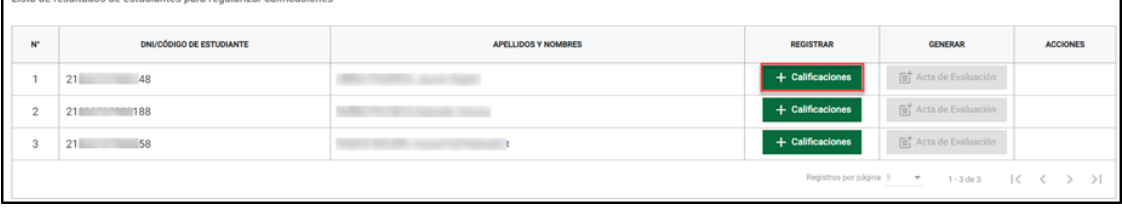

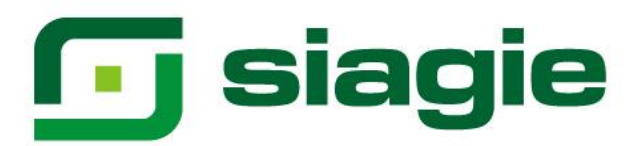

Registre las calificaciones del estudiante. Para guardar la información presione el botón "Grabar".

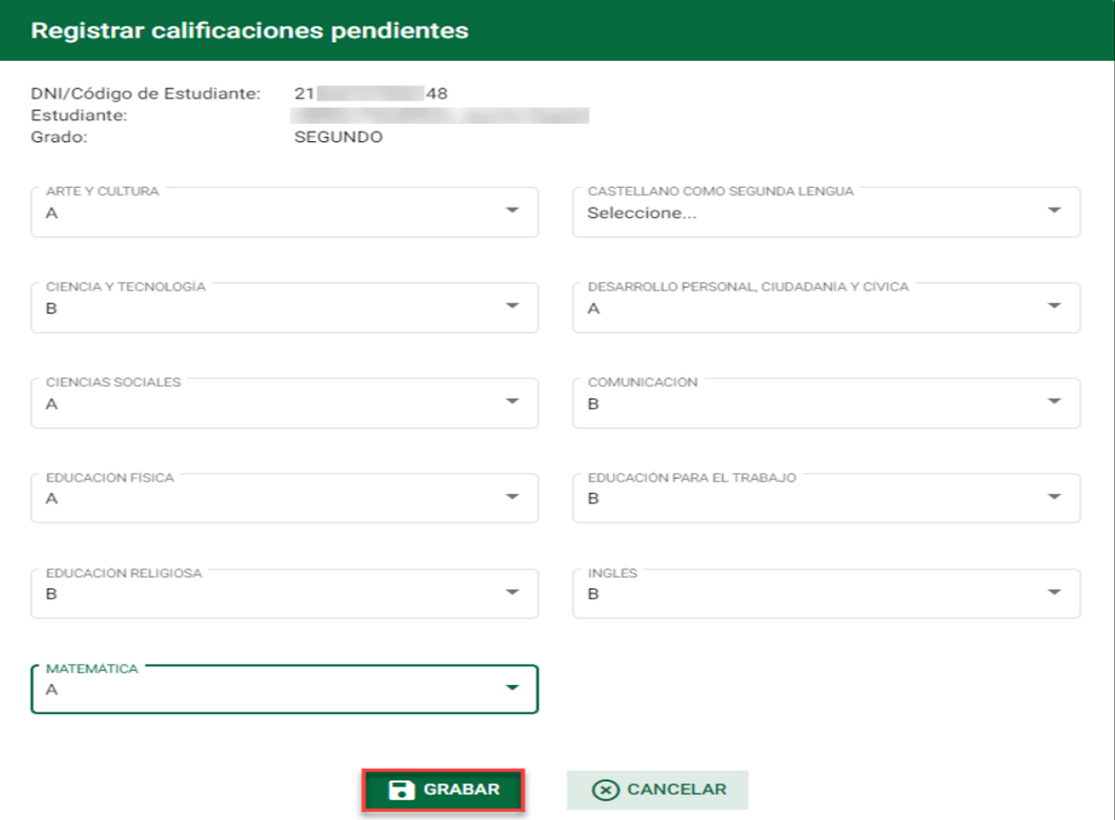

Presione el botón "Confirmar" para guardar la información registrada.

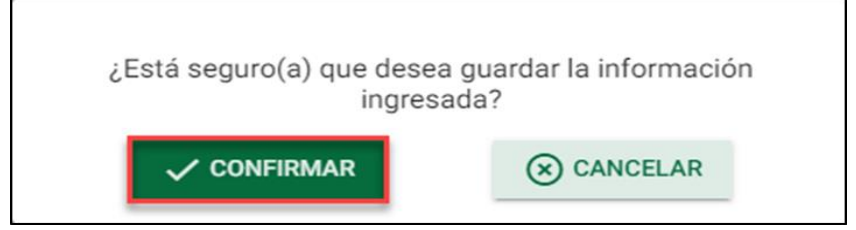

El sistema indica que la información fue guardada con correctamente. Haga clic en el botón "Cerrar".

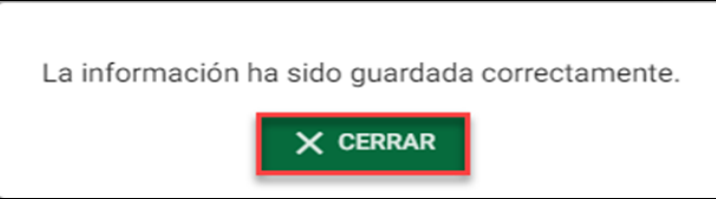

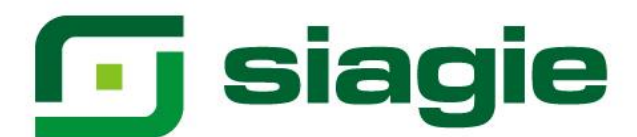

Al registrar las calificaciones del estudiante, se habilita la opción para generar el acta de evaluación. Para generar el acta de evaluación, haga clic en el botón "Acta de evaluación"

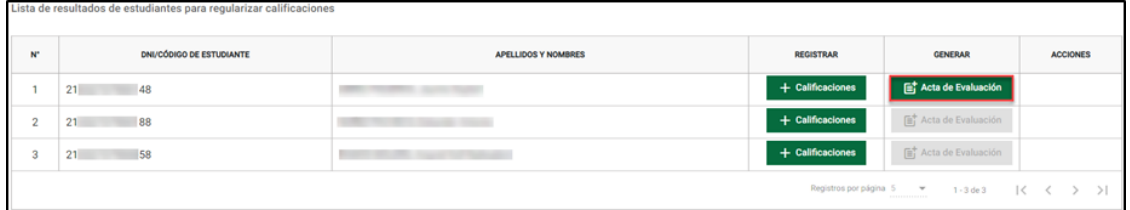

Registre fecha de emisión y presione el botón "Generar acta".

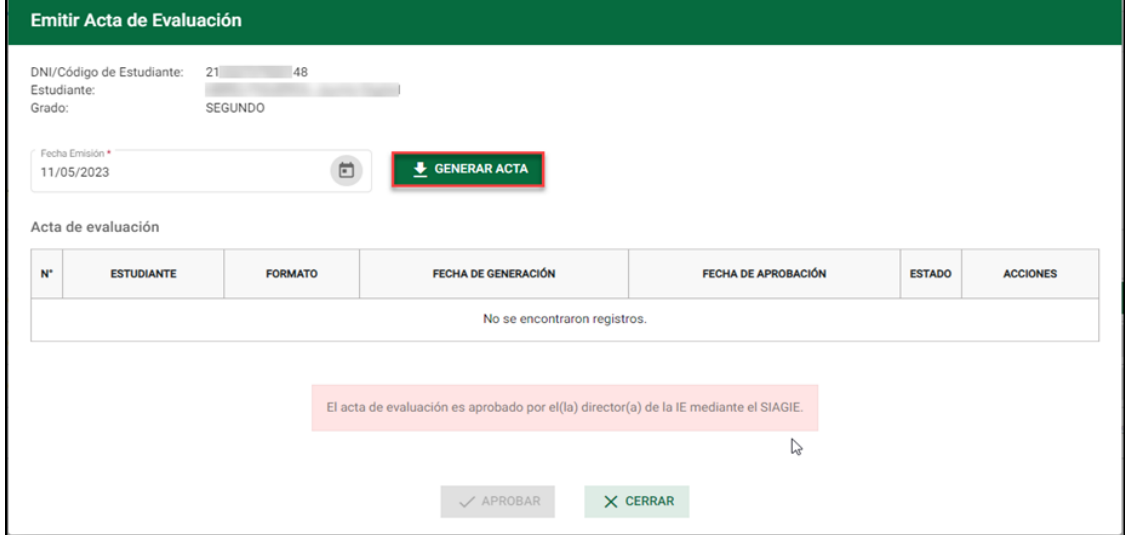

Presione el botón "Confirmar" para generar el acta de evaluación.

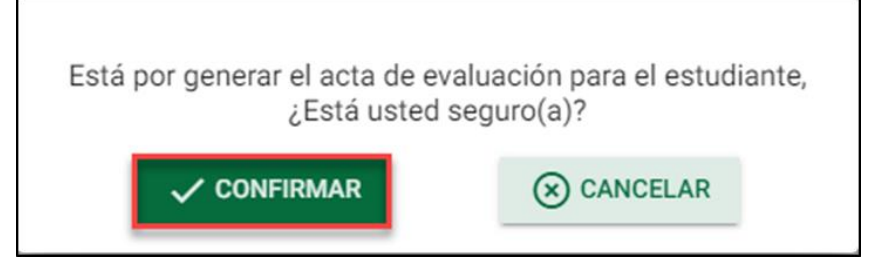

El sistema indica que se generó satisfactoriamente el acta de evaluación. Haga clic en el botón "Cerrar".

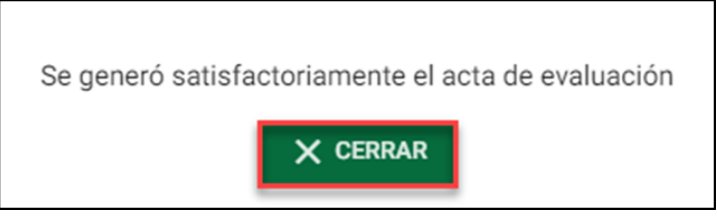

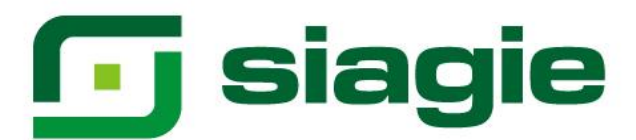

Para verificar el acta de evaluación, descargue el archivo pdf en acciones.

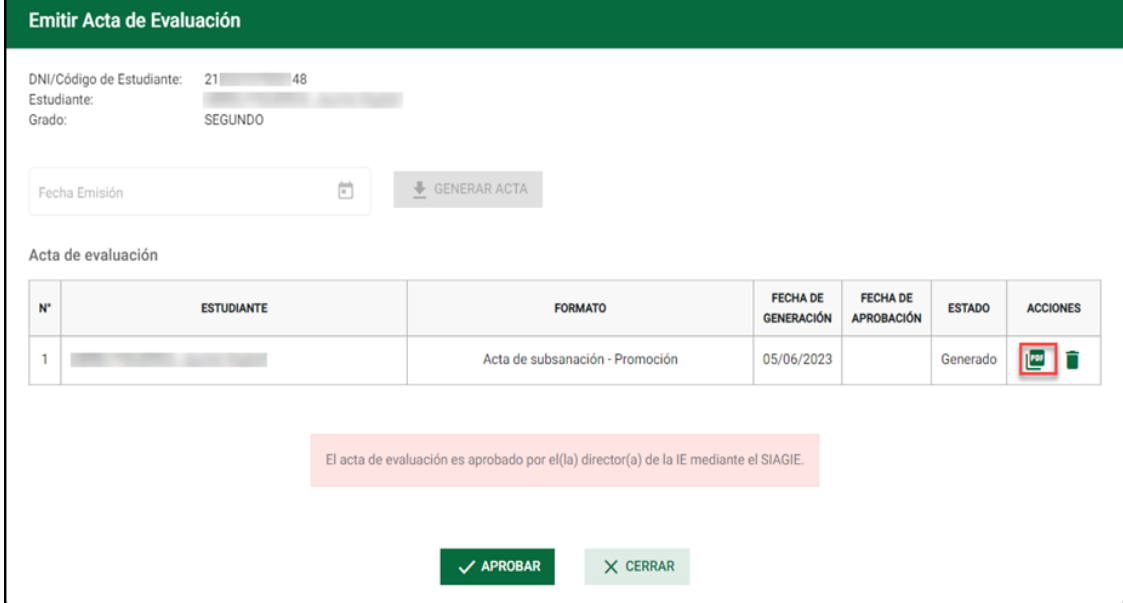

Presione el botón "Confirmar" para descargar el acta de evaluación.

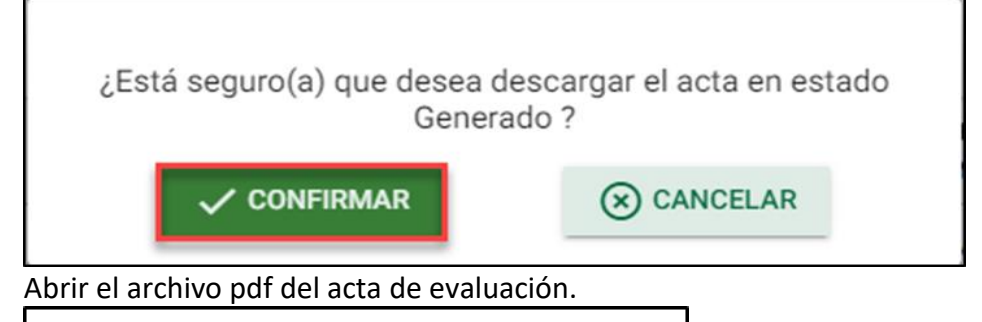

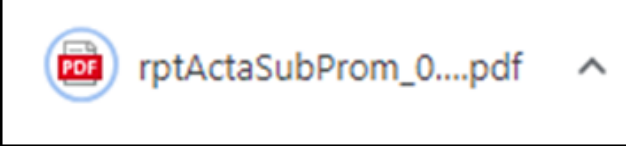

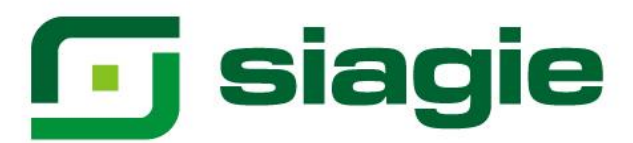

#### Verifique el acta de evaluación.

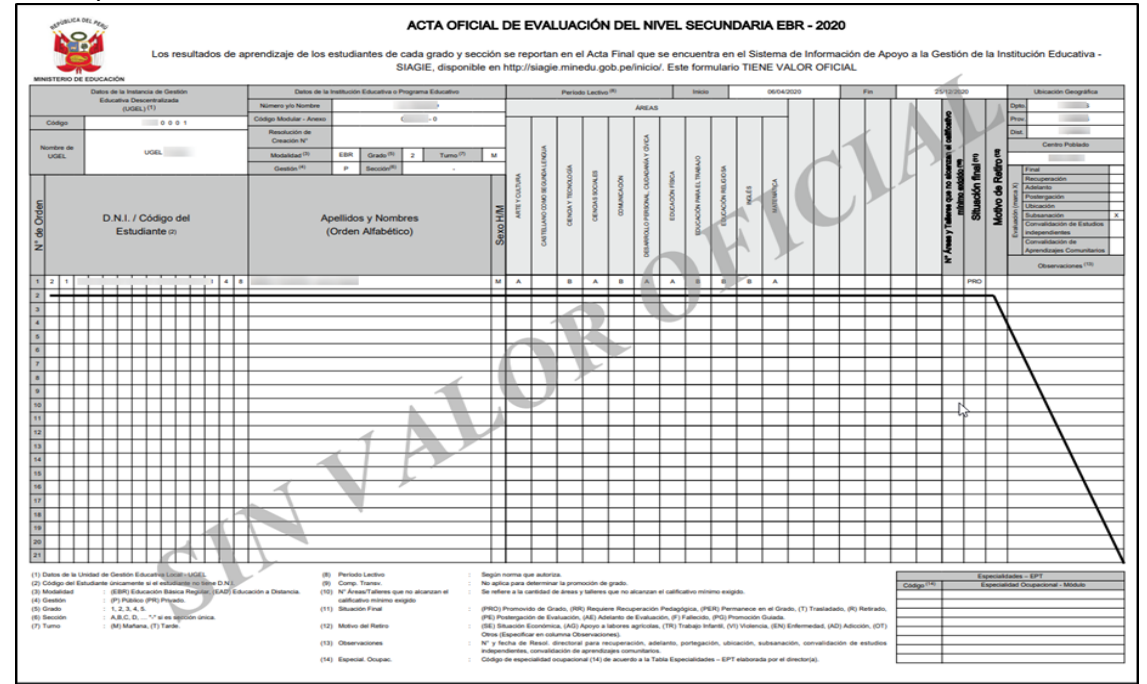

Al verificar el acta de evaluación y la información no corresponde al estudiante. Elimine el acta de evaluación, actualice la información y genere el acta de evaluación.

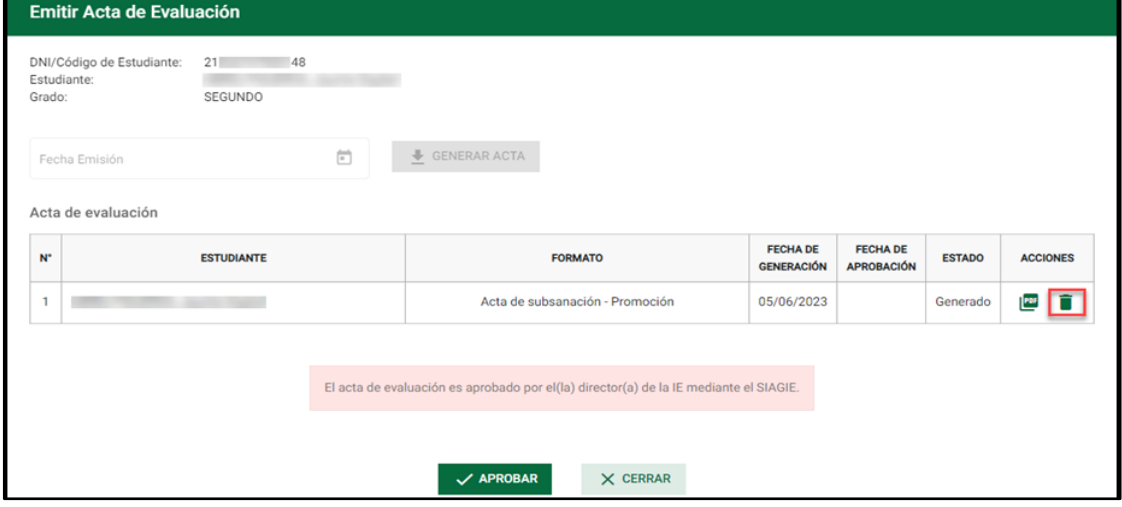

Presione el botón "Confirmar" para eliminar el acta de evaluación.

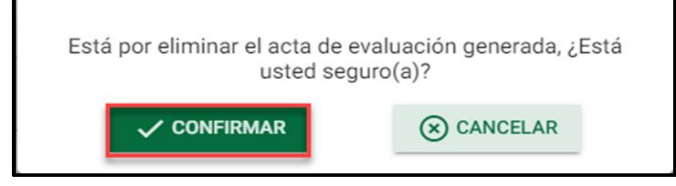

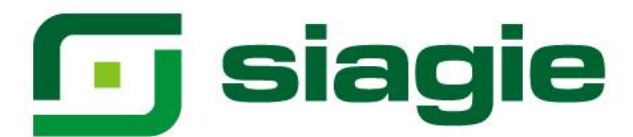

El sistema indica que se eliminó el acta de evaluación seleccionada. Haga clic en el botón "Cerrar".

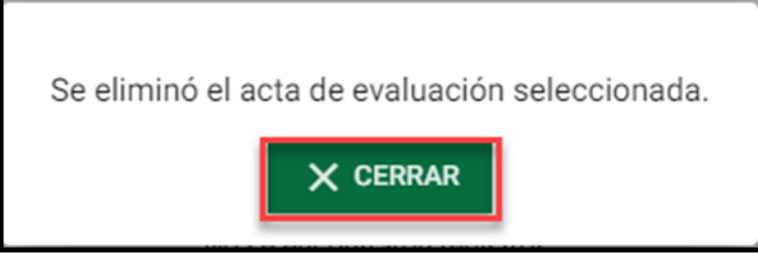

Luego de verificar el acta de evaluación y la información corresponde al estudiante. Haga clic en el botón "Aprobar" para aprobar el acta de evaluación.

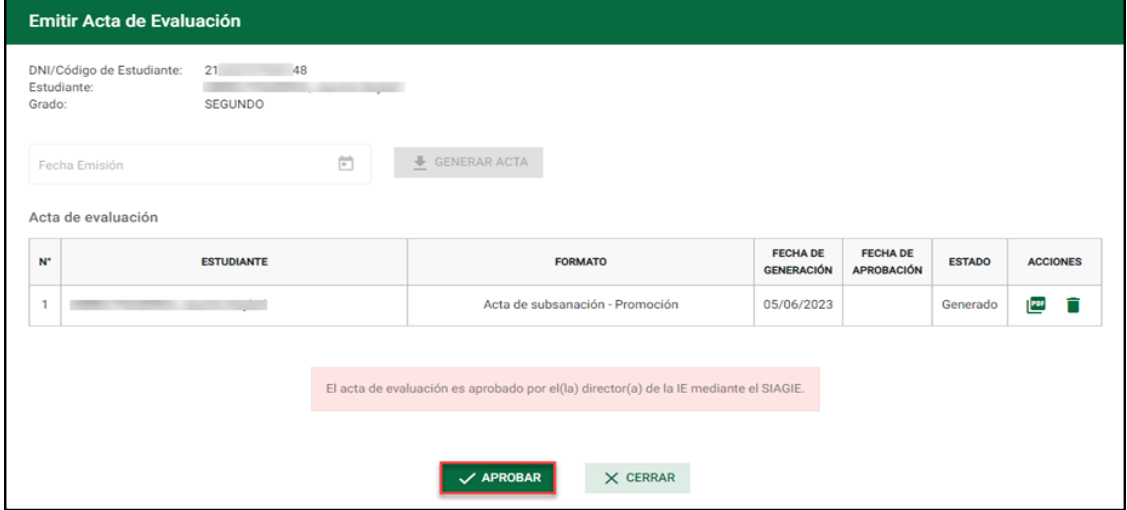

Presione el botón "Confirmar" para aprobar el acta de evaluación.

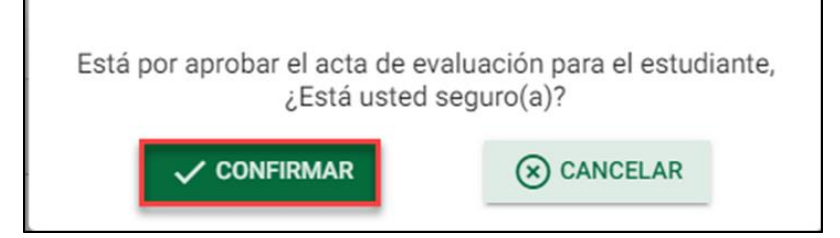

El sistema indica que se aprobó satisfactoriamente el acta de evaluación. Haga clic en el botón "Cerrar".

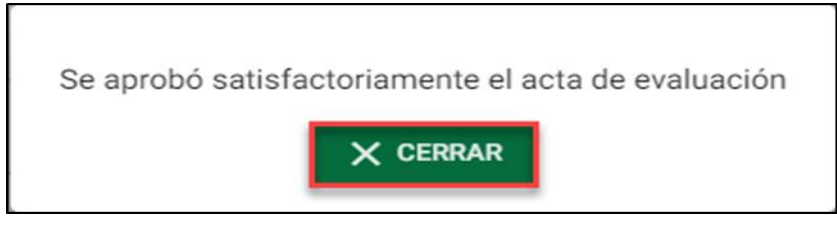

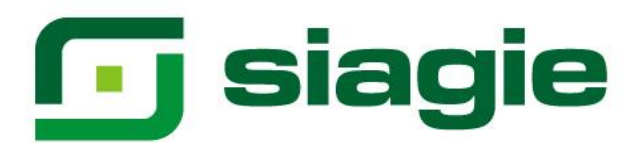

El sistema muestra el estado "Aprobado" acta de evaluación. Haga clic en el botón "Cerrar".

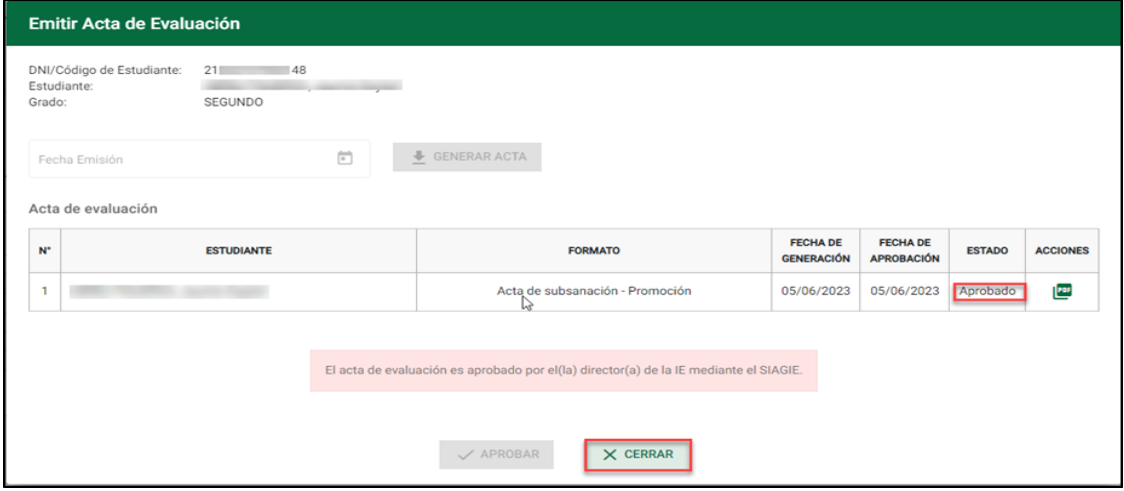

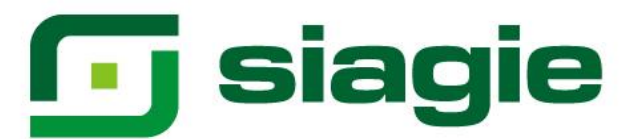

#### <span id="page-12-0"></span>**III. Generación de orden de mérito**

Luego de regularizar las calificaciones de los grados pendientes de los estudiantes, ingrese a la opción "Orden de mérito".

**Importante.** La institución educativa que cuenta con la totalidad de estudiantes del grado con calificaciones en todos los grados, no regulariza calificaciones, solo genera el orden de mérito.

Seleccione Año Escolar, Periodo Promocional (Solo EBA), Grado (Calcula el orden de mérito considerando las calificaciones de todos los grados anteriores al grado seleccionado), Tipo de orden de mérito (En primer lugar, debe generar el orden de mérito: "General") y presione el botón Generar.

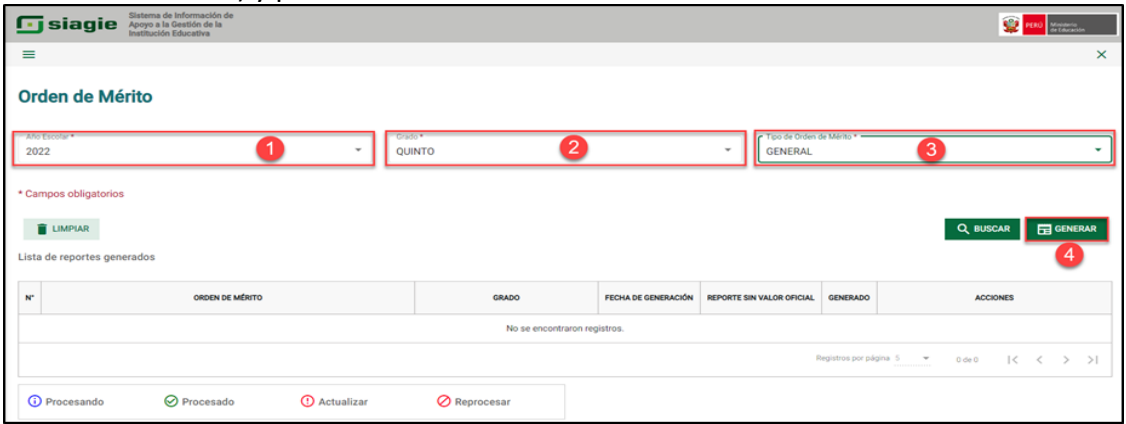

El sistema inicia el proceso del orden de mérito, para ver el estado de procesamiento, haga clic en la opción del icono del campo "Generando".

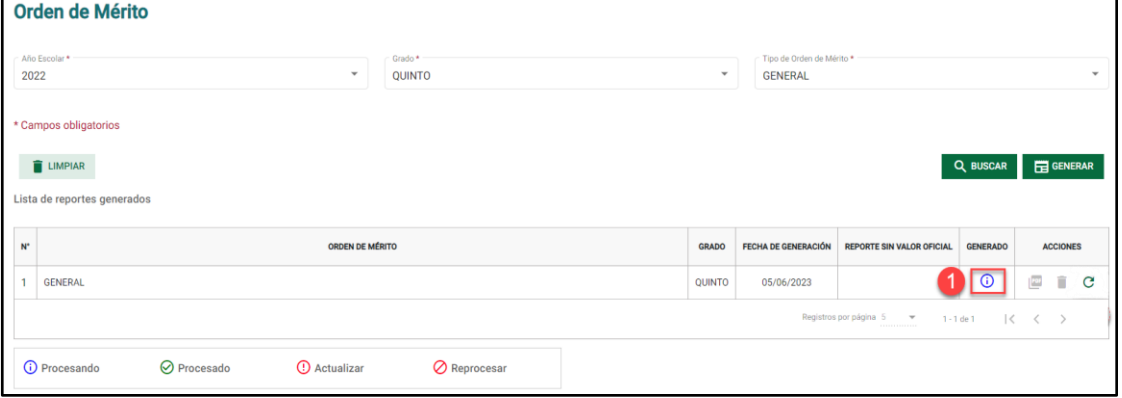

#### Lea el mensaje y presione el enlace "Clic aquí".

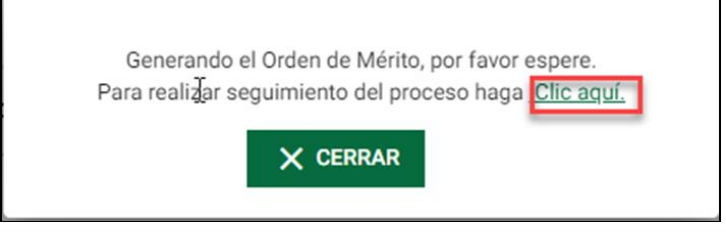

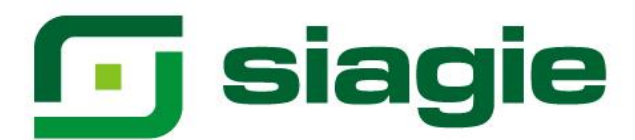

El sistema muestra la relación de procesos de orden de mérito y el estado de los procesos.

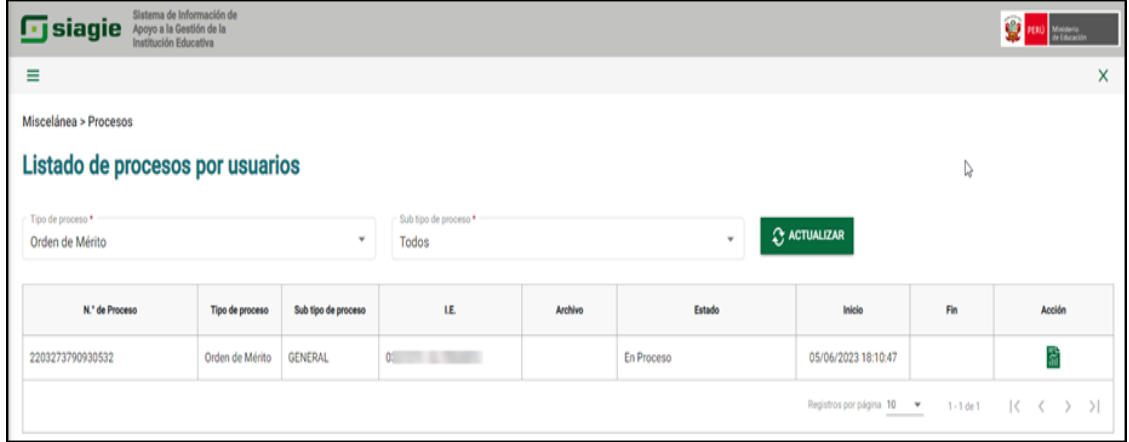

Para ver el estado de procesamiento, haga clic en la opción del icono del campo "Acciones".

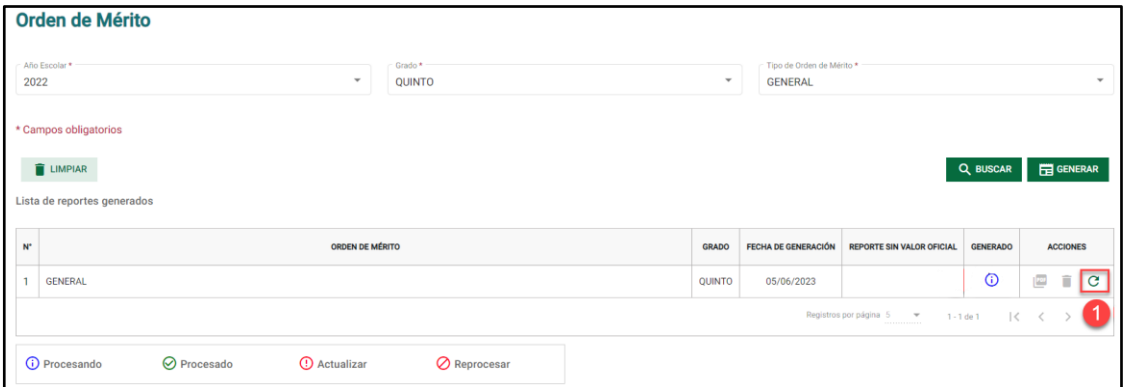

Al momento que concluye el procesamiento del orden de mérito, el sistema muestra el estado "Procesado" en el campo "Generado".

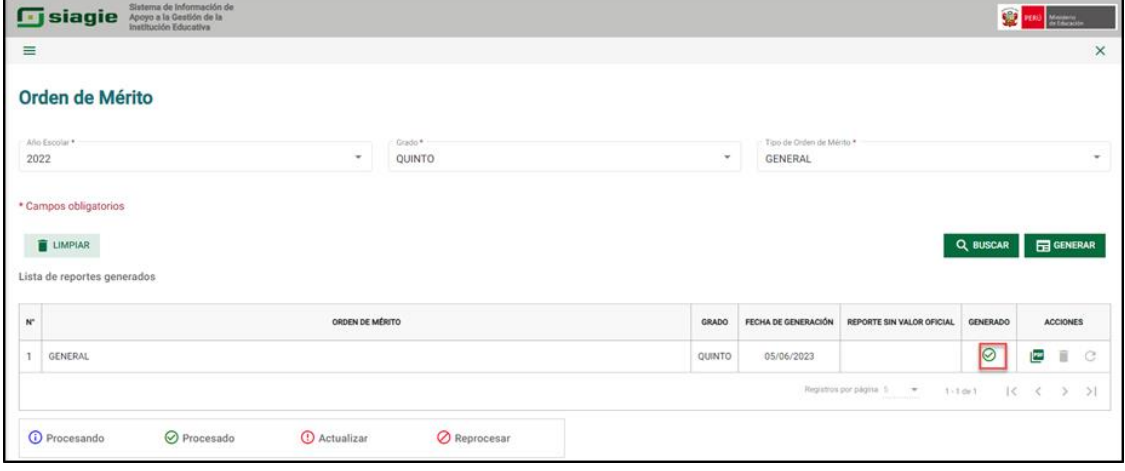

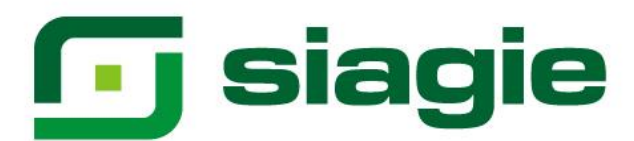

Descargue el orden de mérito. Para ello haga clic en el icono del campo "Acciones".

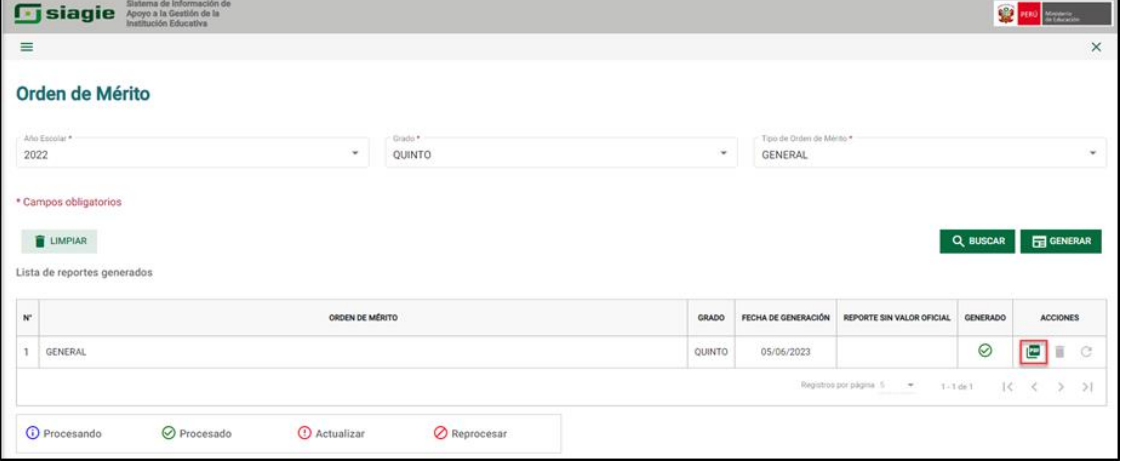

El sistema muestra en orden de mérito en formato pdf, del grado seleccionado.

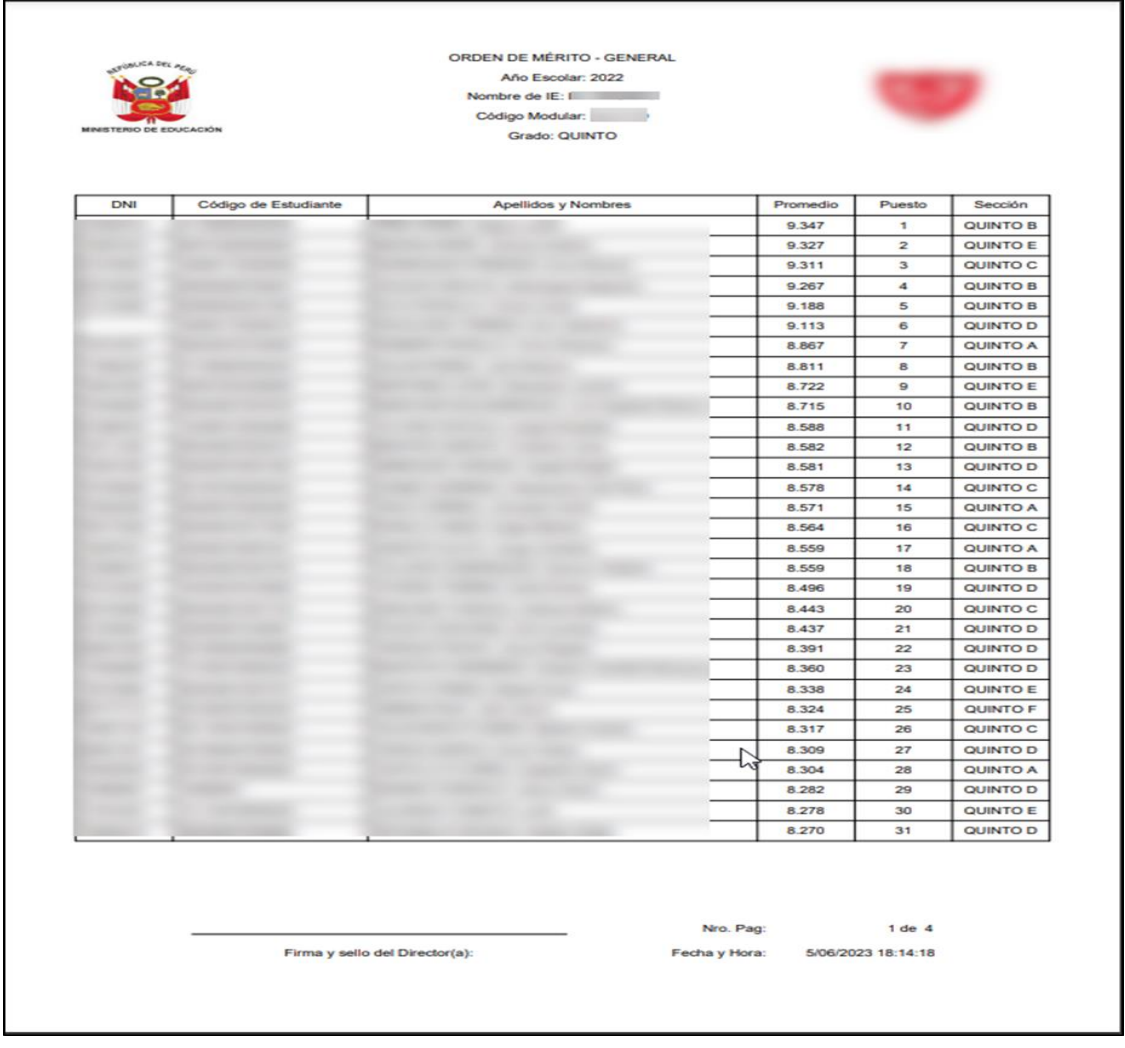

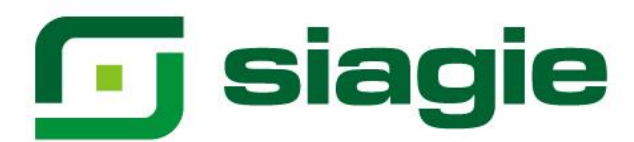

Luego de generar el orden de mérito "General", puede generar los demás órdenes de mérito.

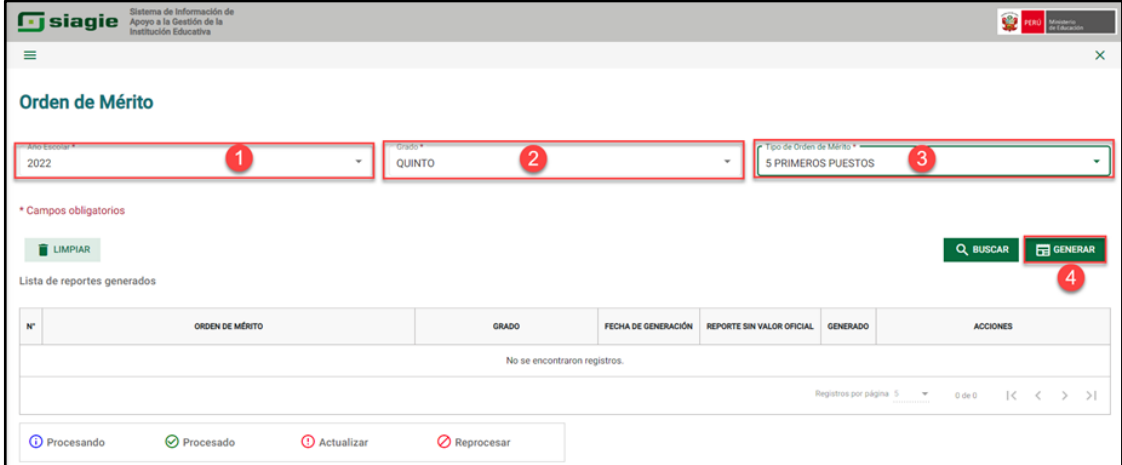